OneEye\_UART\_Shell\_1 for KIT\_AURIX\_TC397\_TFT Shell over UART using OneEye

AURIX™ TC3xx Microcontroller Training V1.0.0

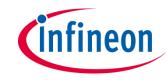

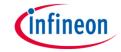

# Scope of work

Demonstrate how to implement the OneEye shell over the UART (USB) interface. A Shell is used to parse a command line and call the corresponding command execution.

After configuring the OneEye UART interface, a OneEye shell is used to interpret and manage commands like "info" or "help".

# infineon

### Introduction

- OneEye is a GUI that enables the creation of interactive Graphical User Interface. Graphical elements can be drag from a toolbox and drop onto the GUI. The behavior of the created GUI can be customized. Different communication interfaces like UART, Ethernet, CAN, DAS can be used to interact with the embedded system
- SyncProtocol / ProtocolBB is a synchronous protocol that enables data streaming between the target microcontroller and OneEye. It enables to open multiple communication channels, provide packet acknowledge and packet checksum. Data are transported within a message with a message ID and a message payload. See the OneEye help for more information.

| Single frame |                        |        |                  |                 |
|--------------|------------------------|--------|------------------|-----------------|
| Offset       | 0                      | 1      | 2                | 3               |
| 0            | Start Byte             | Sender | Re ce iver       | Payload length  |
| 4            | Flags (frameType=data) |        | Checksum payload | Checksum header |
| 8            | Message ID             |        | (Reserved)       |                 |
| 12           | Message length         |        |                  |                 |
| 16           | Message payload        |        |                  |                 |
|              | (Message payload)      |        |                  |                 |

Note: It is recommended to go through some of the basic tutorials listed in the help embedded in OneEye (Menu: Help -> OneEye help). This enables a quicker ramp-up in the OneEye concept and ensures a nice journey with OneEye

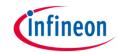

### Hardware setup

This code example has been developed for the board KIT\_A2G\_TC397\_5V\_TFT.

The board should be connected to the PC through the USB port 1

1

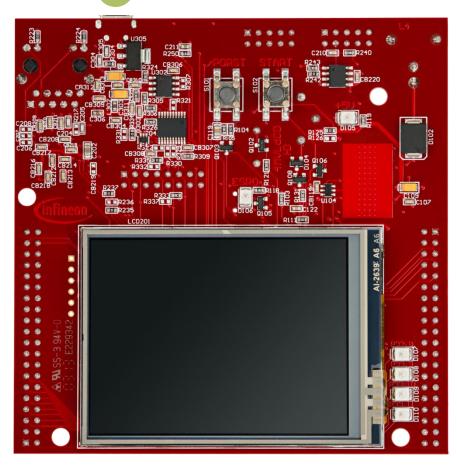

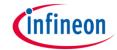

### Configuration overview

In this configuration a shell running on the microcontroller is connected to the COM port. In OneEye, two signals **bb.in** and **bb.out** are used to connect the COM port data stream to the BB protocol. The BB protocol is configured to open a channel reserved for the shell. This channel connects to the lineEdit and textEdit with the **console.in** and **console.out** signals.

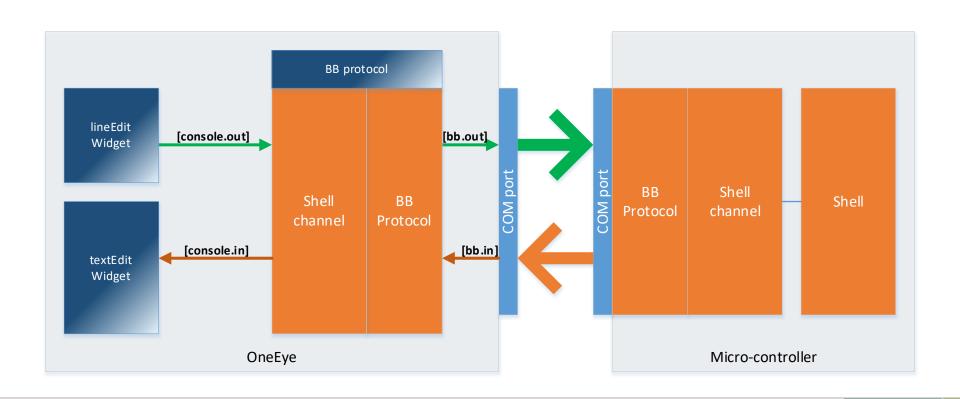

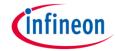

### Implementation - AURIX

#### **Enabling the OneEye library**

The OneEye library must be enabled by adding the following line to *Ifx\_Cfg.h*: #define IFX\_OE\_AL\_USE\_AURIX\_ILLD

#### Configuring the UART communication

The UART communication is initialized with the function *initUart()*, which also initializes the BB protocol.

In the infinite while loop, the function *processUart()* executes the SyncProtocol.

#### Configuring the OneEye shell

A OneEye shell (Ifx\_Oe\_Shell) is an object that enables command line parsing and command execution.

The OneEye shell communication interface (*Ifx\_Oe\_ShellBb*) enables streaming of data using the BB protocol (*Ifx\_Oe\_SyncProtocol*).

The OneEye shell is initialized with *initShell()* / *Ifx\_Oe\_Shell\_init()*.

The *ifx\_oe\_shell.h* file can be found in the Libraries\OneEye directory.

#### Running the shell

The shell is executed in the background loop by calling *processShell() / Ifx\_Oe\_Shell\_process()*.

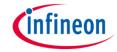

### Run and Test

- After code compilation, flash the device using the Flash button 1 to ensure that the program is running on the device
- > For this training, the OneEye application is required for visualizing the values. OneEye can be opened inside the AURIX™ Development Studio using the following icon:

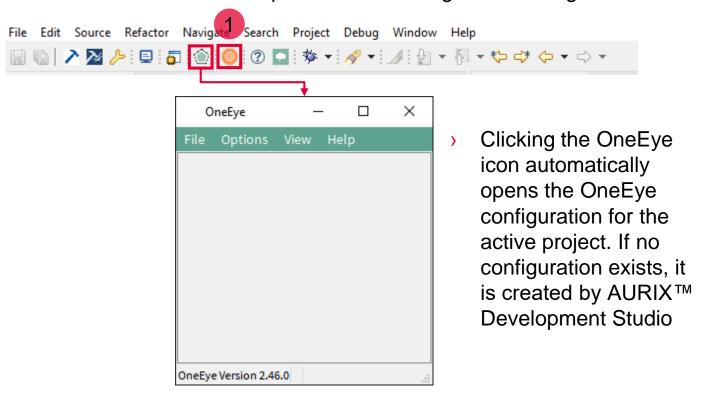

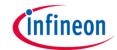

In this training, the OneEye configuration is provided inside the Libraries folder. The following steps are needed to configure the oscilloscope from a brand-new configuration.

#### **Setup OneEye for editing**

Select the OneEye menu "**Options -> Edit mode**" (if not already checked) to enable the edit mode. Select the OneEye menu "**View -> Browser box**", "**View -> Property box**", "**View -> Tool box**" (if not already checked) to display the browser, property box, and tool box. Note that the box can be moved around.

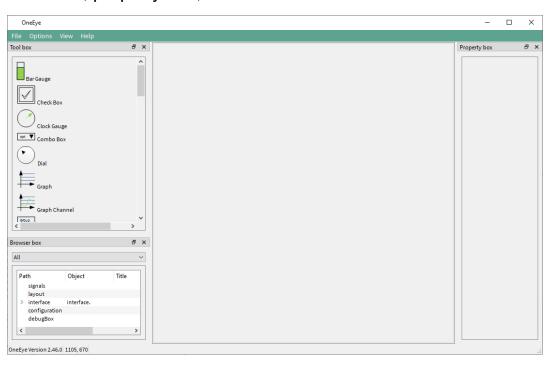

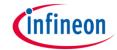

#### Removing the default DAS interface

When the OneEye configuration is created by ADS, it is already setup with a DAS interface.

Select the interface in the Browser box 1 and delete it with "right click and remove" as it is not required in this example.

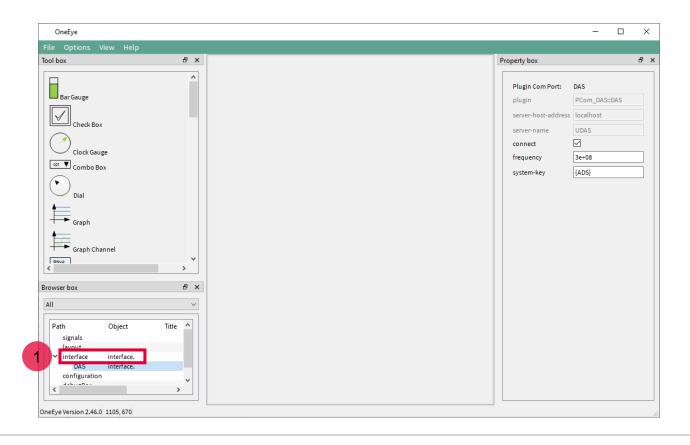

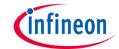

#### **Configuring the UART interface: Signal creation**

The first step is to create two signals to connect the received and transmit data over the UART.

Create a signal group and set its **name** property to **bb**.

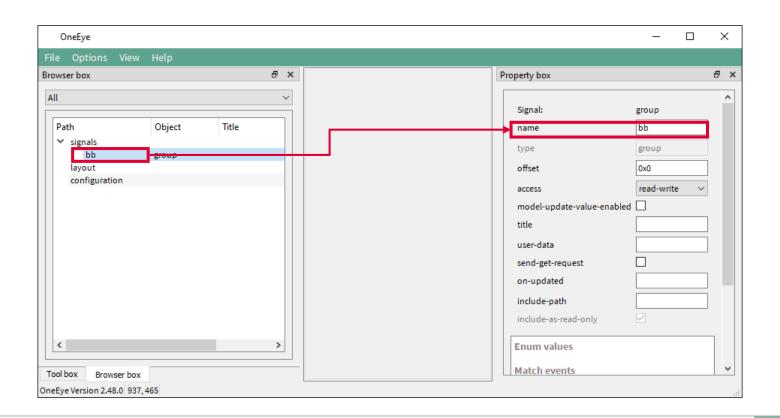

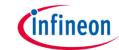

Add two signals of type **char** into the **bb** group, name them **in** and **out**, and set their **title** property to respectively **BB in** and **BB out**.

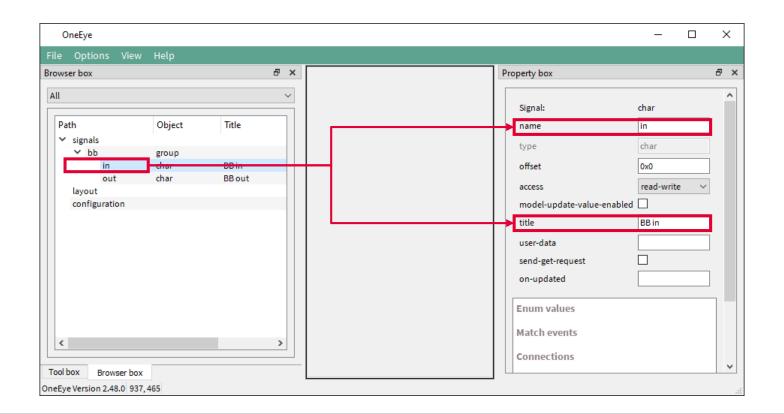

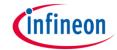

#### **Configuring the UART interface: COM port**

Right click in an empty area of the Browser box, and select **Add child -> Interface**. Then right click on the created interface and select **Add child -> com**. Select the **com** item and set its **device** property to the COM port connected to the AURIX board. Set the **baudrate** property to **115200** and click **connect**.

The COM port is now opened and ready for communication.

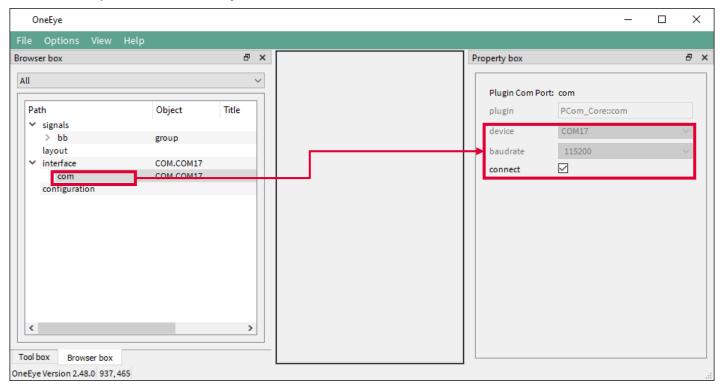

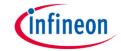

#### Configuring the UART interface: Transmit stream

Right click on the **interface** in the Browser box, and select **Add child -> dataMessageHandler**. Then right click on the created **dataMessageHandler** and select **Add child -> message** to create a message item. Configure the **message** with the **id=0xFE**, **interval=0.001**, **send-on-new-data** checked, **dir=tx**, stream checked.

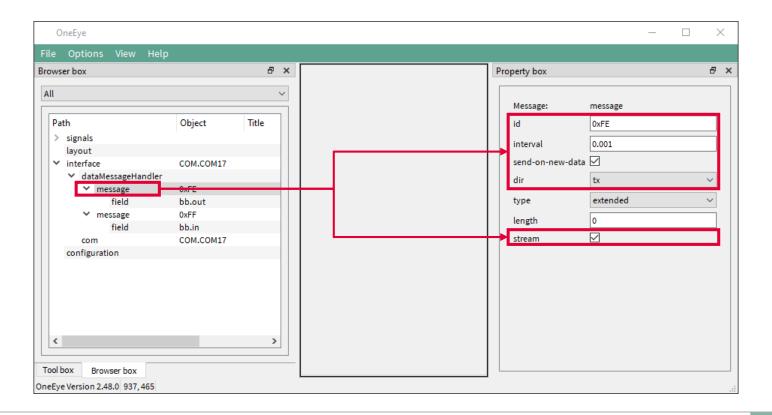

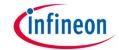

Right click on the **message**, and select **Add child -> field**. Configure the field with **name=bb.out**, **bit-pos=0**, **buffer=512**.

Now, data will be transmitted over the UART each time the **bb.out** signal is written with some data.

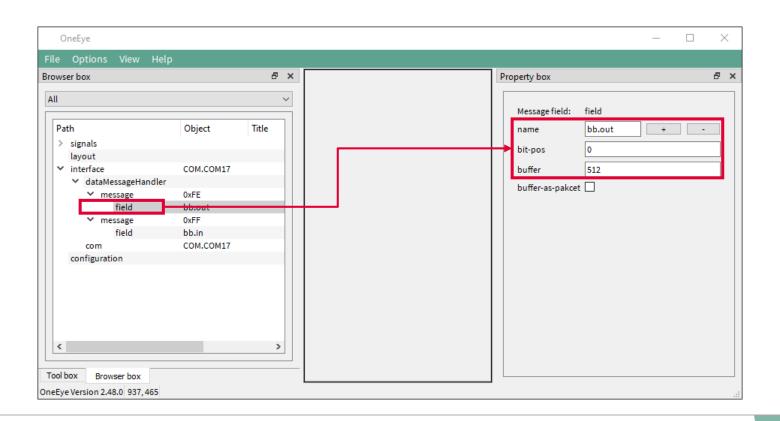

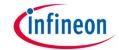

#### Configuring the UART interface: Receive stream

Right click on the **dataMessageHandler** and select **Add child -> message** to create a second message item. Configure the message with the **id=0xFF**, **interval=-1**, **dir=rx**, stream checked.

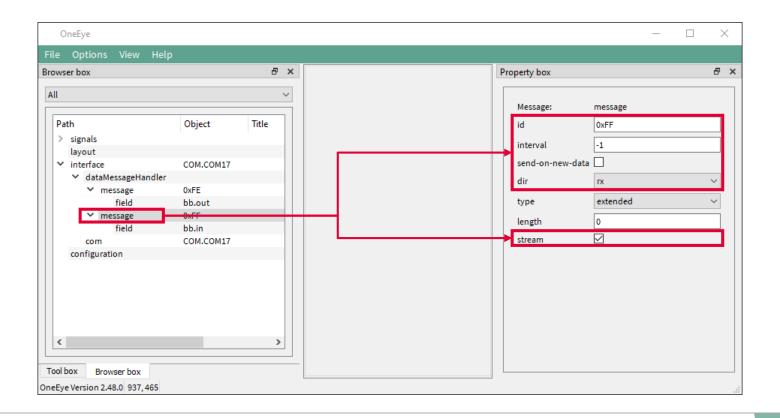

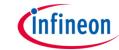

Right click on the **message**, and select **Add child -> field**. Configure the field with **name=bb.in**, **bit-pos=0**.

Now each time data are received over the UART, the **bb.in** signal will be updated.

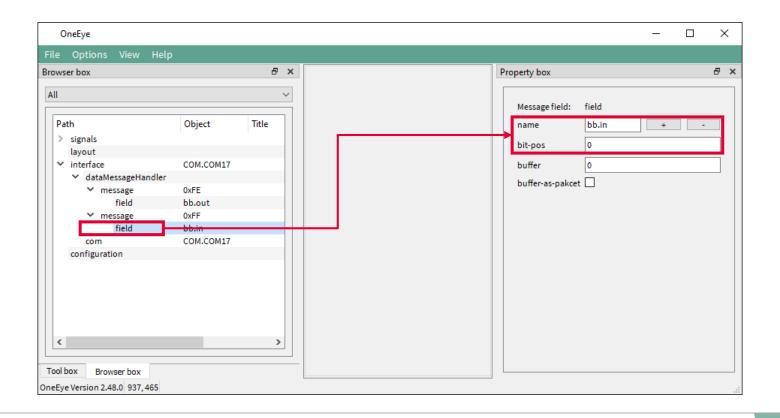

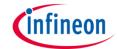

×

Communication interface setup

### Implementation - OneEye

#### Configuring the UART interface: Push button

Drag and drop a **pushButton** widget from the toolbox onto the layout, configure it with **title=Setup Serial Interface**, **on-click={show.connection.ui}**.

Clicking the button now shows the COM port configuration window.

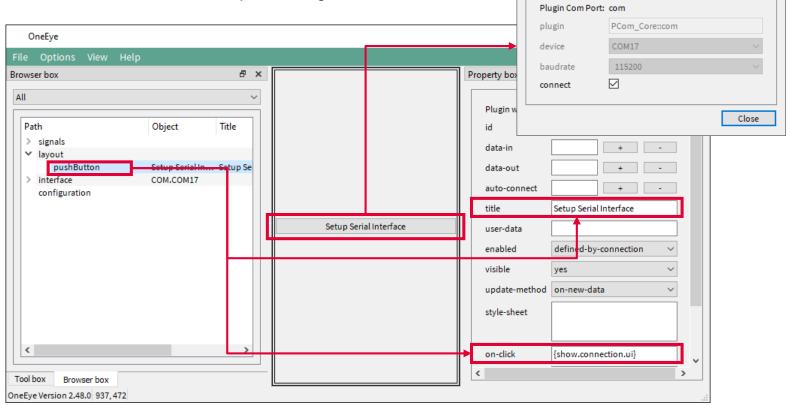

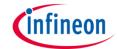

#### Configuring the BB protocol

Right click in an empty area of the Browser box, and select **Add child -> protocolEngine**. Then right click on the created **protocolEngine** and select **Add child -> protocol-core-bb**. Connect the BB protocol stream to the **bb.in** and **bb.out** signals by setting respectively the **data-in** and **data-out** properties. Set the **name** property to **BB-core**. And set the **timeout** to **2000** ms so that frames are dropped after 2 seconds in case the microcontroller is not answering.

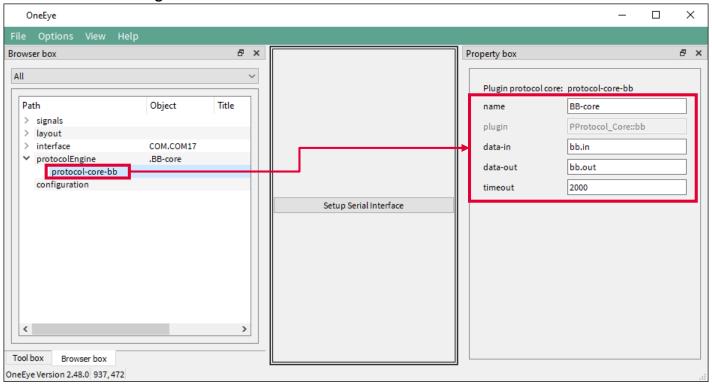

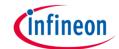

### **Configuring the Shell: signals creation**

Create a signal group and set its **name** property to **console**.

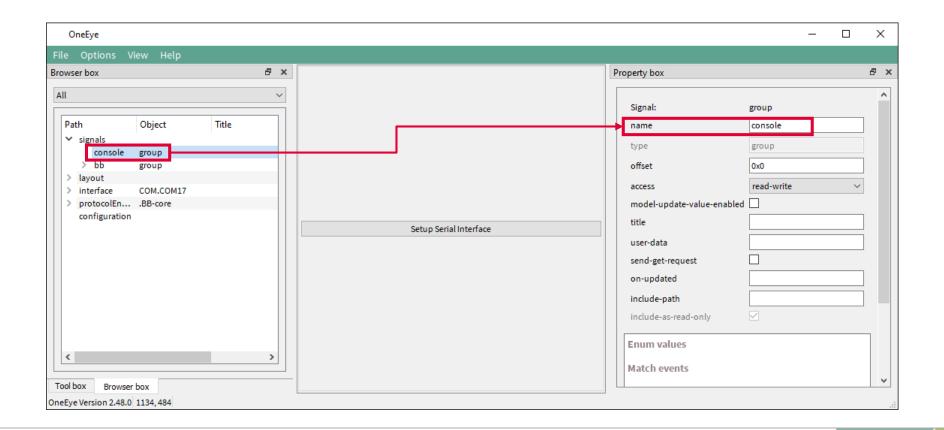

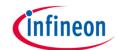

Add two signals of type **char** into the **console** group, name them **in** and **out**, and set their **title** property to respectively **Console Rx** and **Console Tx**. Set the **access** property of the **in** signal to **read-only** and the **access** property of the **out** signal to **write-only**.

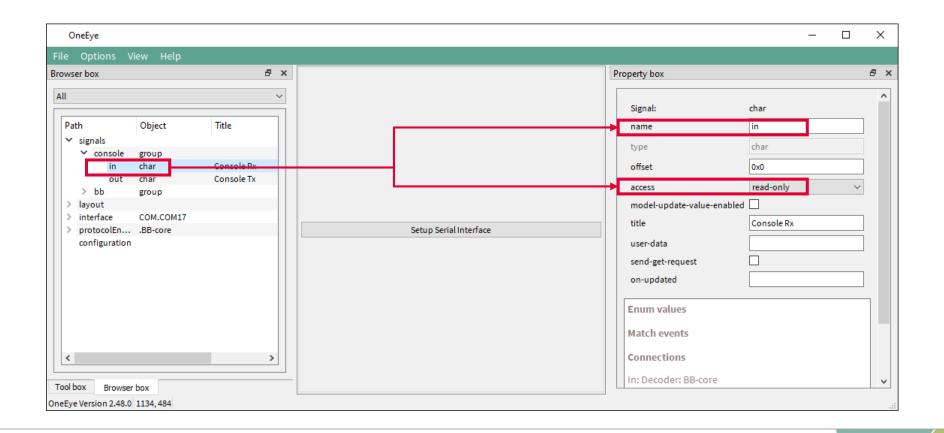

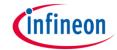

### **Create the Shell widgets**

Drag and drop a **textEdit** widget from the toolbox onto the layout, set the **textEdit** properties **auto-connect** to **console.in**. Set the **update-method** to **all-on-new-data**.

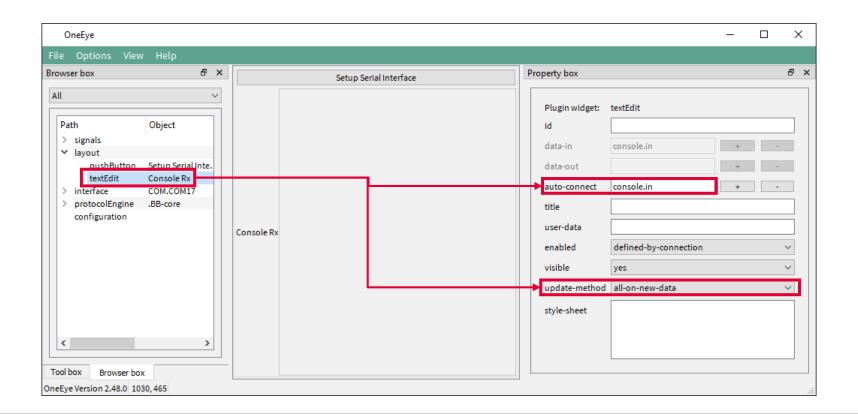

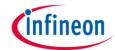

Drag and drop a **lineEdit** widget from the toolbox onto the layout, set the **lineEdit** properties **auto-connect** to **console.out**. **Check** the **capture-key** property to enable each key stroke to be send.

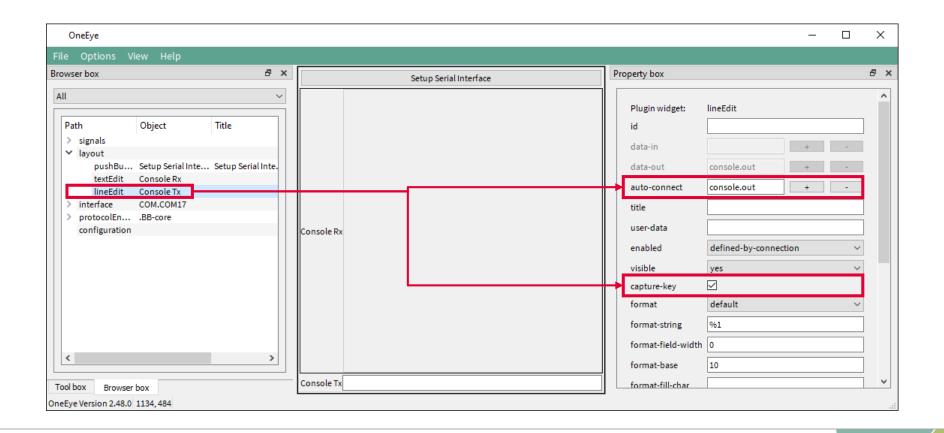

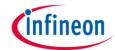

#### Connect the lineEdit and textEdit widget to the BB protocol

Right click on the **protocol-core-bb** and select **Add child -> target**. Select the **target** item and set **local-port** and **remote-port** to **2** to match the AURIX settings, **set signal-in=console.out**, **signal-out=console.in**.

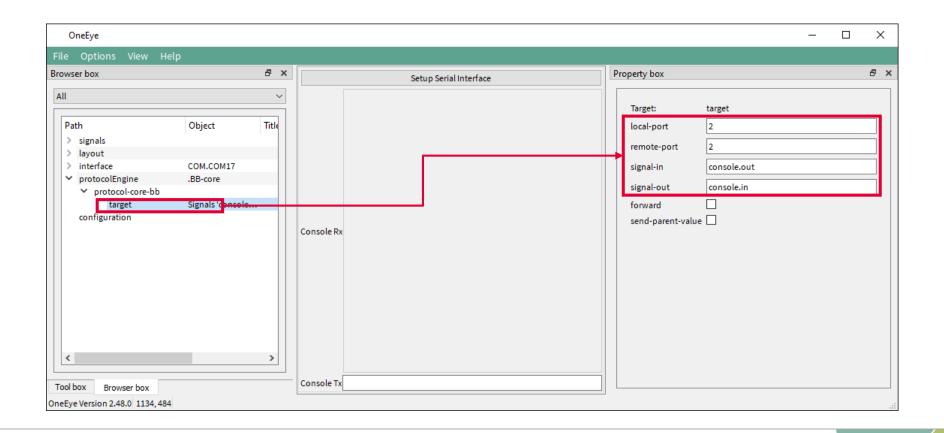

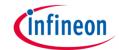

#### Test the shell interface

Restart the AURIX software. The shell textbox should display the "Hello World!" text

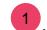

Enter "info" in the Console Tx lineEdit field 2 and press ENTER, the microcontroller executes the printShellInfo() function and should answer as below to acknowledge the command.

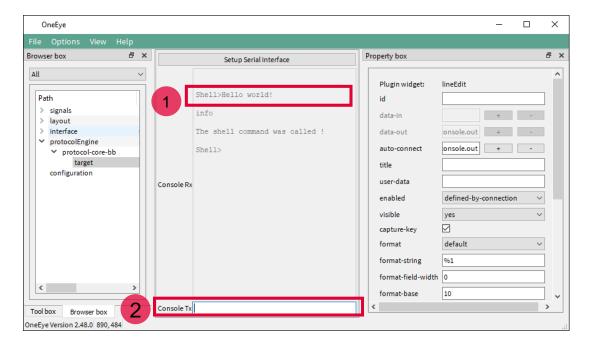

Save your configuration with CTRL+S.

Exit the edit mode with the OneEye menu "Options -> Edit mode" to only see the GUI 3.

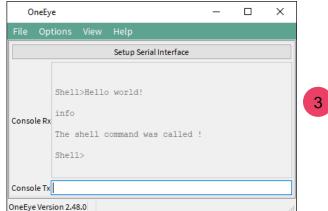

### References

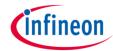

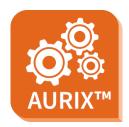

- > AURIX™ Development Studio is available online:
- https://www.infineon.com/aurixdevelopmentstudio
- Use the "Import..." function to get access to more code examples.

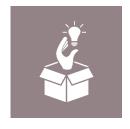

- More code examples can be found on the GIT repository:
- https://github.com/Infineon/AURIX code examples

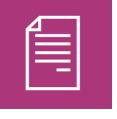

- For additional trainings, visit our webpage:
- https://www.infineon.com/aurix-expert-training

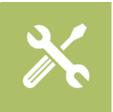

- For questions and support, use the AURIX™ Forum:
- https://www.infineonforums.com/forums/13-Aurix-Forum

#### **Trademarks**

All referenced product or service names and trademarks are the property of their respective owners.

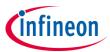

Edition 2022-06 Published by Infineon Technologies AG 81726 Munich, Germany

© 2021 Infineon Technologies AG. All Rights Reserved.

Do you have a question about this document?
Email: erratum@infineon.com

Document reference OneEye\_UART\_Shell\_1 \_KIT\_TC397\_TFT

#### **IMPORTANT NOTICE**

The information given in this document shall in no event be regarded as a guarantee of conditions or characteristics ("Beschaffenheitsgarantie").

With respect to any examples, hints or any typical values stated herein and/or any information regarding the application of the product, Infineon Technologies hereby disclaims any and all warranties and liabilities of any kind, including without limitation warranties of non-infringement of intellectual property rights of any third party.

In addition, any information given in this document is subject to customer's compliance with its obligations stated in this document and any applicable legal requirements, norms and standards concerning customer's products and any use of the product of Infineon Technologies in customer's applications.

The data contained in this document is exclusively intended for technically trained staff. It is the responsibility of customer's technical departments to evaluate the suitability of the product for the intended application and the completeness of the product information given in this document with respect to such application.

For further information on the product, technology, delivery terms and conditions and prices please contact your nearest Infineon Technologies office (<a href="https://www.infineon.com">www.infineon.com</a>).

#### WARNINGS

Due to technical requirements products may contain dangerous substances. For information on the types in question please contact your nearest Infineon Technologies office.

Except as otherwise explicitly approved by Infineon Technologies in a written document signed by authorized representatives of Infineon Technologies, Infineon Technologies' products may not be used in any applications where a failure of the product or any consequences of the use thereof can reasonably be expected to result in personal injury.